### ПАМЯТКА для учащихся при использовании Skype

Общение в Skype. Установка и регистрация. Функция «Собрание».

# **Установка Skype.**

1. Необходимо перейти на официальный сайт разработчиков программы <https://www.skype.com/ru/> и скачать программу оттуда, найдя на экране кнопку с названием «Загрузка» в меню или просто на главной странице.

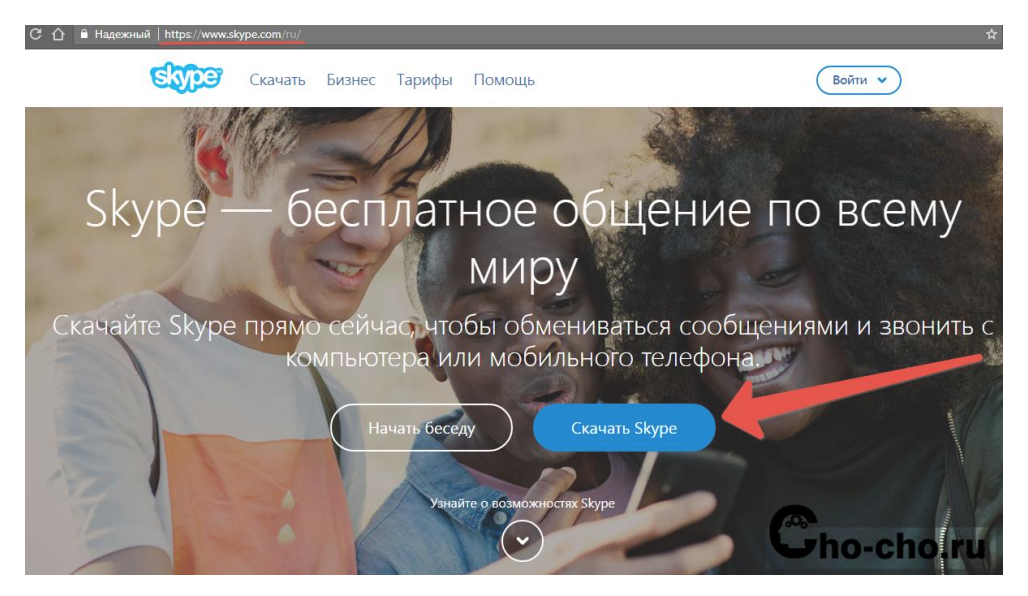

2. После этого необходимо выбрать версию Скайпа, совместимого с программным обеспечением пользователя.

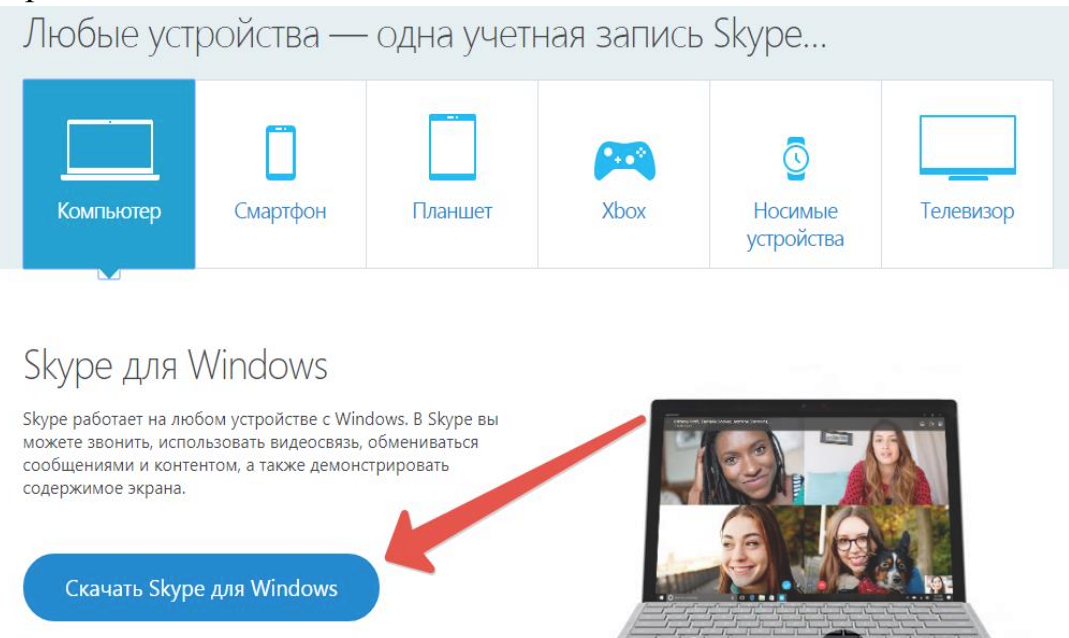

Здесь надо быть очень внимательным и прочитать всю имеющуюся информацию и нажать кнопку «Skype для Windows». Затем будет начато автоматическое скачивание Скайпа в папку «Загрузки», либо другую, которую вы сами назначили.

Jho-cho-

3. Здесь надо быть очень внимательным и прочитать всю имеющуюся информацию и нажать кнопку «Skype для Windows». Затем будет начато автоматическое скачивание Скайпа в папку «Загрузки», либо другую, которую вы сами назначили.

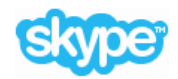

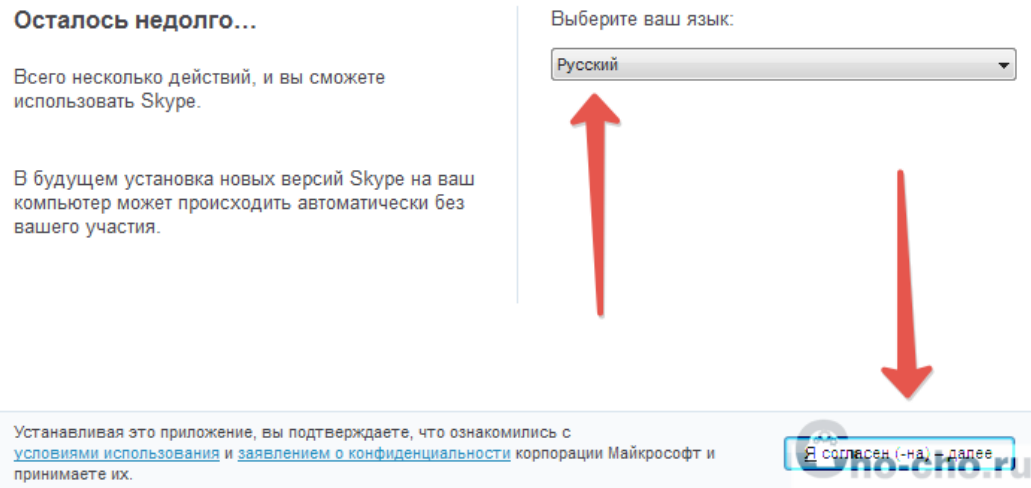

4. В следующем окне лучше всего снять все галочки, чтобы отказаться от дополнительных сервисов Microsoft, пропагандируемых разработчиком. Затем вновь нужно нажать «Продолжить».

5. После этого программа займется непосредственной установкой, которая может занять от двух до трех минут, а затем запустится сам Skype.

#### **Регистрация в Skype.**

После завершения установки переходим к самой регистрации, а именно, к [созданию учетной записи](https://skypefan.ru/sozdat-uchetnuyu-zapis/) и входу.

Прежде чем войти в приложение, тебе нужно зарегистрироваться, другими словами, создать новую учётную запись.

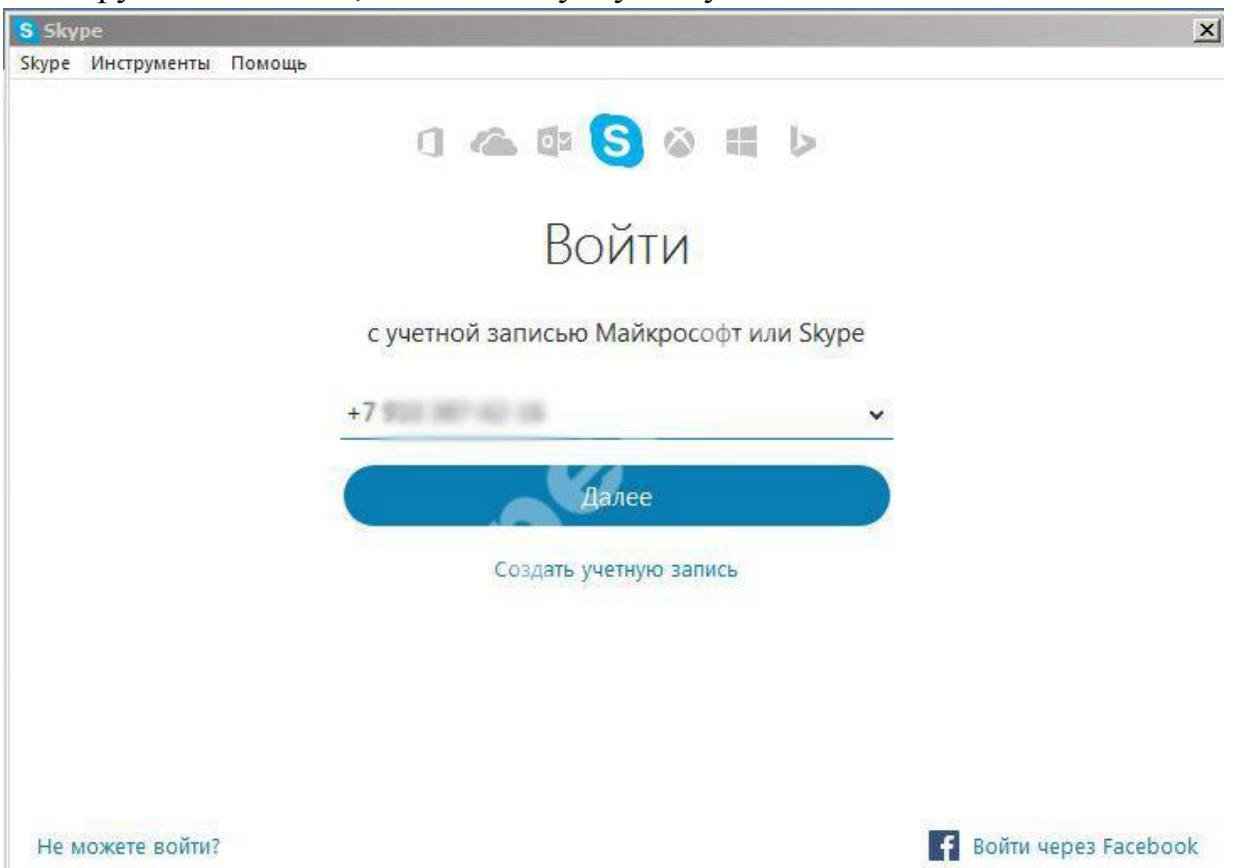

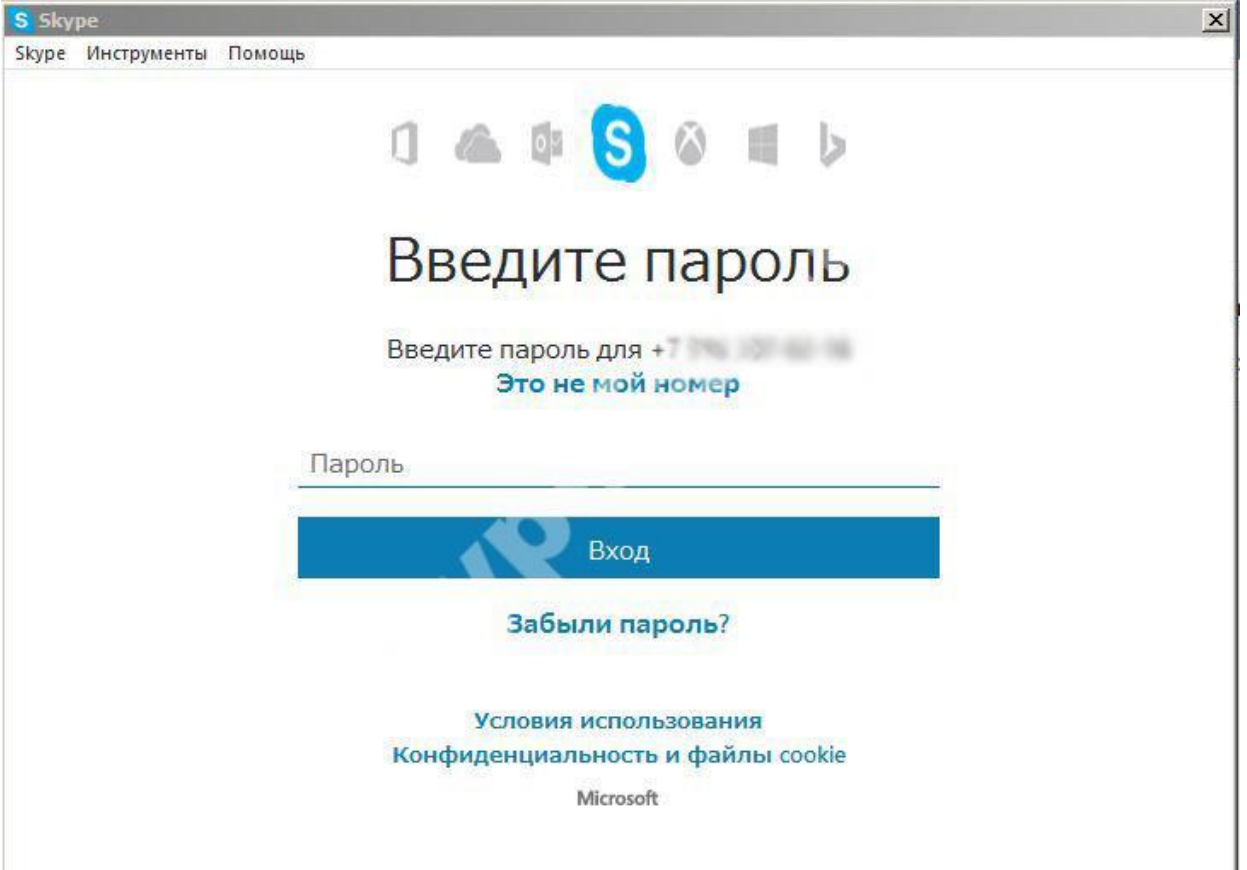

Можете воспользоваться учетными записями Microsoft или Facebook.

Порядок регистрации в Скайп с логином здесь такой же, как и везде:

Введи личные данные – имя, фамилия, контакты.

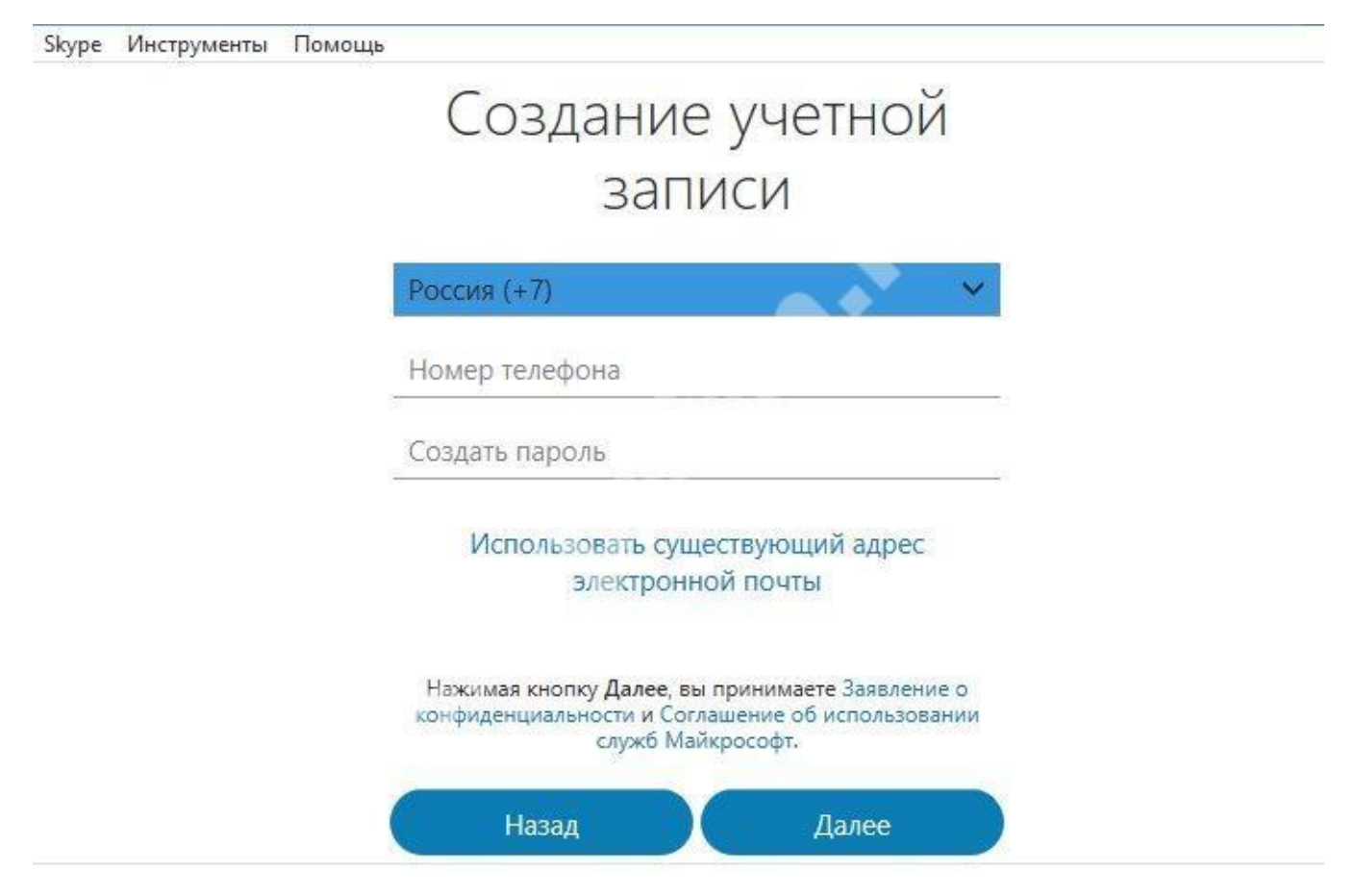

На указанный номер придет код для подтверждения действий.

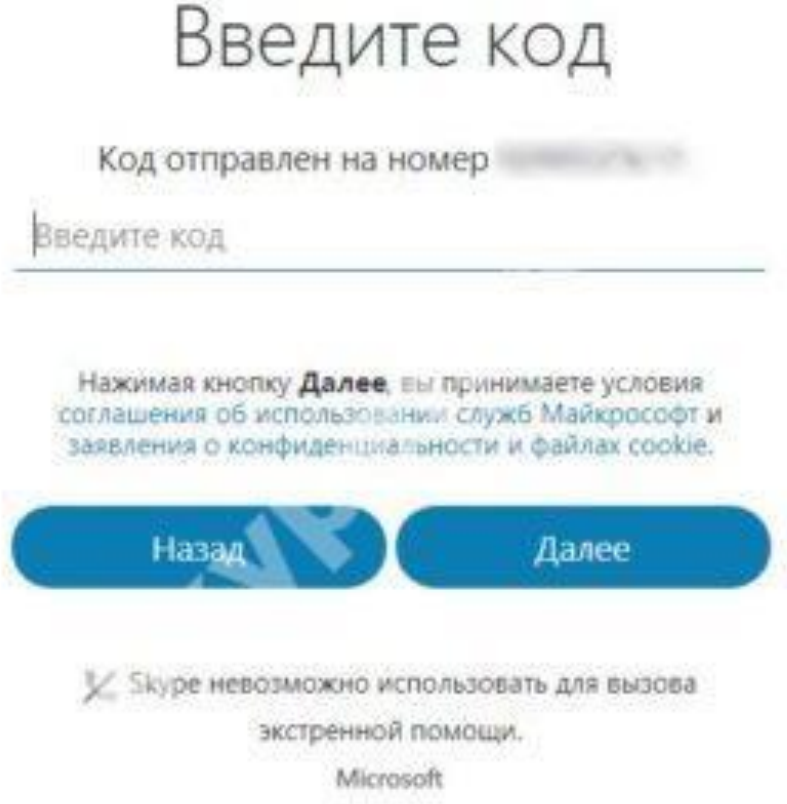

После этого, тебе предложат настроить изображение, звук и аватар $L = x$ S Skype Почти готово - осталась лишь пара мелочей Проверьте звук и видео, чтобы убедиться, что вы Установите аватар, чтобы друзьям, близким и можете звонить по голосовой и видеосвязи. коллегам было легче найти вас. Продолжить

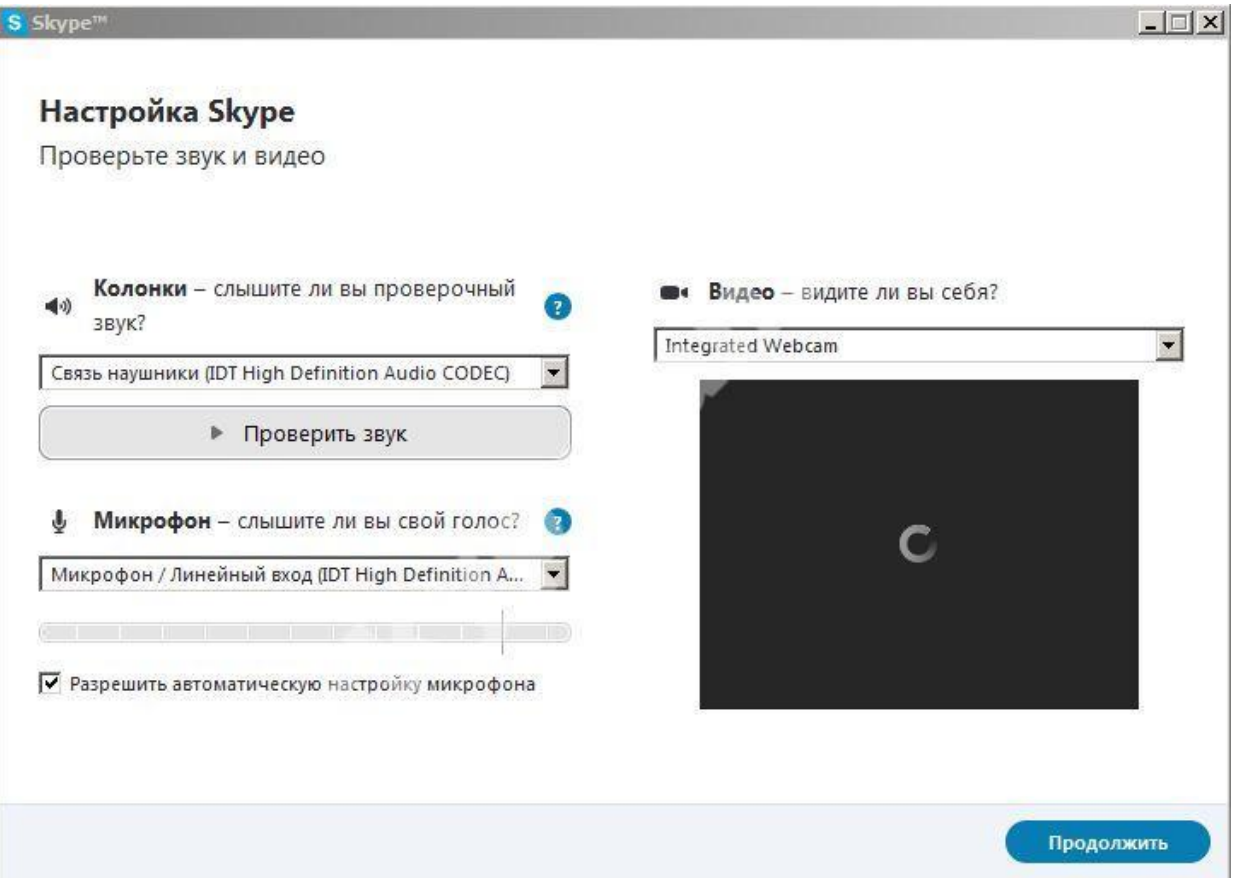

# **Функция «Собрание» в Skype.**

Собрание в Скайпе позволяет легко настроить пространство для совместной работы и приглашать как контакты из Скайпа, так и друзей или родственников, не использующих Скайп. Участники смогут легко присоединяться к собраниям независимо от наличия учетной записи.

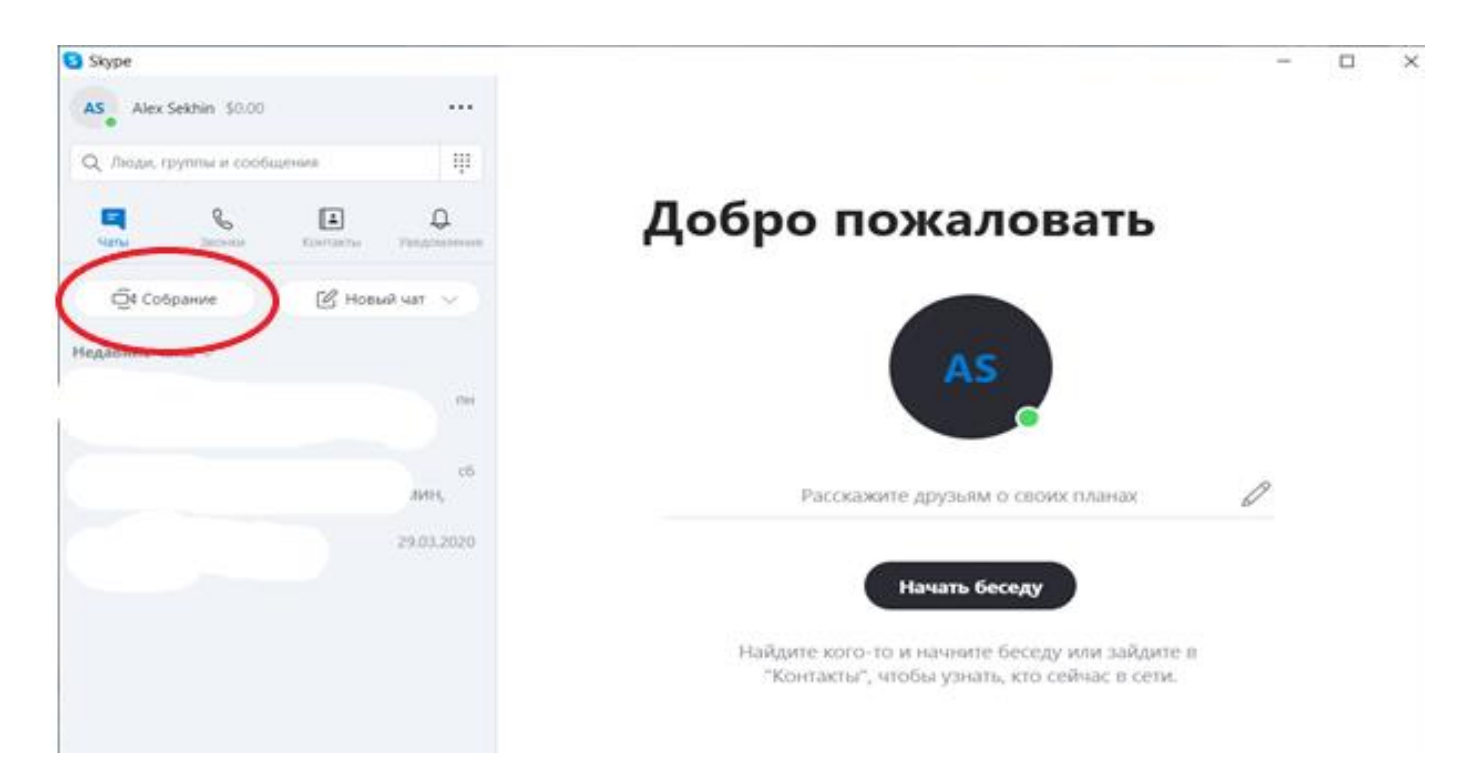

# **Как создать собрание в Скайпе?**

 Чтобы начать собрание, нужно просто войти в Скайп и нажать кнопку Собрание <sup>34</sup>. Вы увидите ссылку для звонка и кнопку Поделиться приглашением, чтобы легко приглашать других участников. Когда будете готовы, выберите голосовой или видеозвонок и нажмите кнопку Позвонить. Вы также можете создать собрание [непосредственно в Интернете](https://www.skype.com/go/meetnow.web)**.**

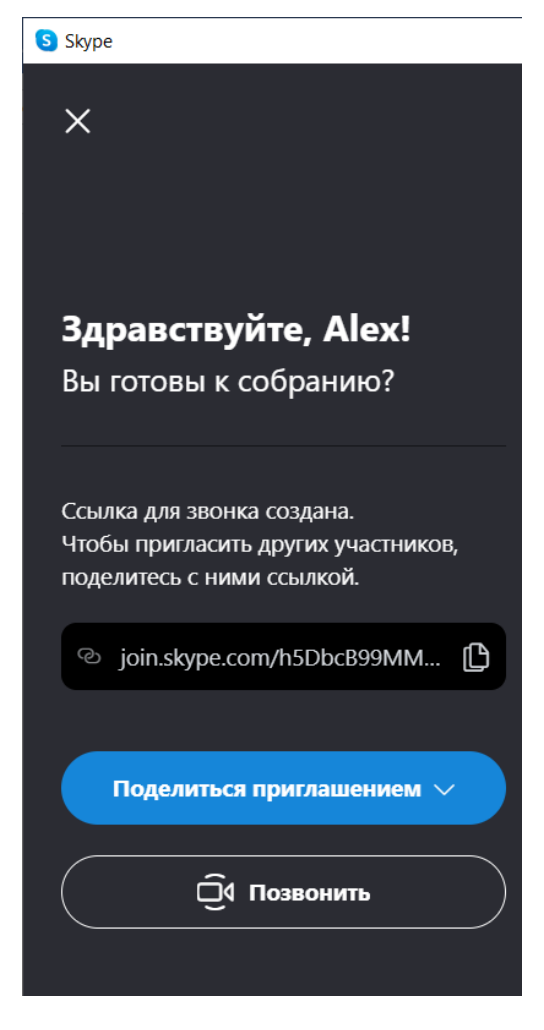

**Как присоединиться к звонку с помощью приглашения на собрание?** Наша уникальная ссылка на собрание для всех устройств открывает установленное у вас приложение Скайпа. К звонку или чату можно присоединиться в качестве гостя даже без входа. Если на вашем компьютере не установлен Скайп, для удобства работы откроется клиент [Скайп фор](http://web.skype.com/)  [Веб.](http://web.skype.com/) При желании вы также можете [установить](http://www.skype.com/download)  [Скайп на своем устройстве](http://www.skype.com/download)**.**